<span id="page-0-0"></span>**mercredi 3 mars 2004 volume 7, numéro 6 ISSN 1492-0670** 

# **Dans ce numéro**

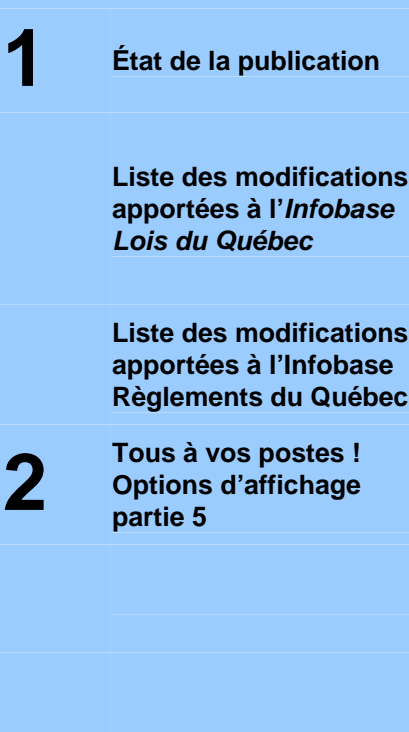

Gaudet Éditeur ltée 5278, rue Nantel Saint-Hubert (Québec) J3Y 9A7 514/893-2526 (téléphone) 1-800/481-8702 (no sans frais) 514/893-0244 (télécopieur) [info@gaudet.qc.ca](mailto:info@gaudet.qc.ca) <http://www.gaudet.qc.ca/>

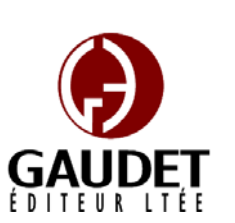

Ce bulletin est dédié à l'approfondissement de vos connaissances de la bibliothèque juridique *ACCÈS LÉGAL*md. Bonne lecture et surtout bon travail !

**Les Infos de Base** 

*Jules Édouard Gaudet, avocat directeur général* 

## **État de la publication**

## L'*Infobase Lois du Québec* et la *Statutes of Québec Infobase*

contiennent les modifications entrées en vigueur publiées à la *Gazette officielle du Québec*, Partie 2, fascicule n° 9 du 3 mars 2004.

#### L'*Infobase Règlements du Québec* et la *Regulations of Québec Infobase*

contiennent les modifications entrées en vigueur publiées à la *Gazette officielle du Québec*, Partie 2, fascicule n° 9 du 3 mars 2004, et à la *Gazette officielle du Québec*, Partie 1, fascicule n° 9 du 28 février 2004.

#### L'*Infobase Gazettes officielles du*

*Québec* contient le texte intégral de la *Gazette officielle du Québec*, Partie 2, du fascicule n° 40 du 30 septembre 1998 *psychoéducateurs*, [R.R.Q., c. C-26, D. au fascicule n° 9 du 3 mars 2004, et de la *Gazette officielle du Québec*, Partie 1, du fascicule n° 40 du 3 octobre 1998 au fascicule n° 9 du 28 février 2004.

## L'*Infobase Lois annuelles du Québec* et la *Annual Statutes of Québec*

*Infobase* contiennent le texte intégral des projets de lois sanctionnées de 1996 à 2003.

L'*Infobase Lois du Canada*, la *Statutes of Canada Infobase*, l'*Infobase Règlements du Canada*, la *Regulations of Canada Infobase*, l'*Infobase Lois annuelles du Canada*, la *Annual Statutes of Canada Infobase*, sont à jour au 31 août 2003.

## **Liste des modifications apportées à l'***Infobase Lois du Québec*

*Loi sur les forêts*, L.R.Q., c. **F-4.1**, aa. 55, 55.1.

*Loi modifiant la Loi sur les forêts et d'autres dispositions législatives et prévoyant certaines dispositions particulières en matière forestière applicables aux activités d'aménagement forestier antérieures au 1er avril 2006*, L.Q. 2003, c. 16, aa. 14, 15.

Note : Il s'agit d'une liste partielle des lois intégrées. De plus, ces lois ont pu entrer en vigueur en totalité ou en partie.

## **Liste des modifications apportées à l'***Infobase Règlements du Québec*

*Règlement sur les frais de remorquage et de garde des véhicules routiers saisis conformément aux articles 209.1 et 209.2 du Code de la sécurité routière*, [R.R.Q., c. **C-24.2**, r. 0.1.6], a. 3, ann. I;

*Règlement sur la formation continue obligatoire des membres de l'Ordre professionnel des inhalothérapeutes du Québec*, [R.R.Q., c. **C-26**, Décision du 19-02-04, (2004) 136 *G.O.* 2, 1364], nouveau;

*Règlement sur le comité de la formation des conseillers d'orientation et des*  128-2004 du 18-02-04, (2004) 136 *G.O.* 2, 1361], nouveau;

*Règlement sur le comité de la formation des conseillers et conseillères d'orientation*, [R.R.Q., c. C-26, r. 41.2], abrogé;

*Règlement sur le port d'un vêtement de couleur orangé fluorescent pour la chasse*, R.R.Q., 1981, c. **C-61**, r. 26, aa. 2, 3;

*Règlement sur les affaires internes de l'Ordre des géologues du Québec*, [R.R.Q., c. **G-1.01**, r. 1], aa. 26, 59, 62, 63, 63.1;

*Règlement modifiant la Norme canadienne 81-101 sur le régime de* 

<span id="page-1-0"></span>*prospectus des organismes de placement*  •Sélectionnez l'élément et choisissez *collectif*, [R.R.Q., c. **V-1.1**, A.M. 2004-01 du 19-02-04, (2004) 136 *G.O.* 2, 1366], nouveau;

*Règlement modifiant la Norme canadienne 81-102 sur les organismes de placement collectif*, [R.R.Q., c. **V-1.1**, A.M. 2004-02 du 19-02-04, (2004) 136 *G.O.* 2, 1369], nouveau.

Note : Il s'agit d'une liste partielle des règlements intégrés. De plus, ces règlements ont pu entrer en vigueur en totalité ou en partie.

## **Tous à vos postes !**

Cette chronique vous informe sur les outils disponibles avec le logiciel Folio VIEWS.

#### **Options d'affichage partie 5**

Utilisez le menu **Affichage** pour changer l'affichage des informations et des outils sur l'écran.

Chaque panneau possède sa propre configuration du menu **Affichage** et les options diffèrent d'un panneau à l'autre.

Nous vous présentons les options d'affichage pour chacun des panneaux.

#### **Panneau Liste des résultats**

#### *Propriétés de la liste des résultats*

En utilisant la boîte de dialogue Propriétés de la liste des résultats, vous spécifiez les colonnes qui apparaissent dans la liste des résultats (les colonnes sont détaillées ci-dessous) et le nombre de mots à afficher en contexte des résultats s'il y en a.

— Pour configurer la liste des résultats :

Étape 1 Choisissez Propriétés de la liste des résultats dans le menu Affichage.

•La liste des résultats doit être le panneau actif.

•La boîte de dialogue Propriétés de la liste des résultats s'affiche.

Étape 2 Examinez les Colonnes sélectionnées. Supprimez toutes les colonnes que vous ne souhaitez pas afficher dans la liste des résultats.

Enlever pour le supprimer de la liste Colonnes sélectionnées.

Étape 3 Sélectionnez les éléments de la liste Colonnes disponibles que vous souhaitez ajouter.

•Les Colonnes disponibles affichent trois options par défaut (Référence, Ordre d'importance et Partition) et tous les champs utilisés dans l'Infobase.

•Référence affiche le chemin d'accès du titre complet à l'enregistrement contenant le résultat.

•Ordre d'importance affiche l'importance Pour enregistrer la configuration de la relative du résultat sous forme de graphique.

•Partition affiche les partitions spécifiées qui ont des résultats. La partition peut être définie dans la boîte de dialogue Requête avancée ou une partition par défaut peut être définie dans la boîte de dialogue Propriétés.

•Les champs individuels dans l'*Infobase* affichent le contenu des champs indiqués qui contiennent des résultats à l'intérieur des enregistrements.

Étape 4 Choisissez Ajouter.

•L'élément doit apparaître dans la liste Colonnes sélectionnées.

Étape 5 Classez les éléments dans la liste Colonnes sélectionnées de sorte qu'ils s'affichent dans l'ordre que vous souhaitez.

•Les éléments sont affichés dans la liste des résultats dans l'ordre dans lequel ils apparaissent dans la liste Colonnes sélectionnées.

•Sélectionnez un élément et choisissez Monter ou Descendre pour changer la position de l'élément.

•L'élément du haut de la liste est affiché sur le côté gauche de la liste des résultats ; l'élément du bas de la liste est affiché sur le côté droit de la liste des résultats.

Étape 6 Choisissez Contexte des résultats et entrez le nombre de mots à afficher en contexte des résultats dans la liste des résultats.

• Le contexte des résultats peut déterminer si ces derniers vous sont utiles.

Étape 7 Lorsque toutes les propriétés souhaitées sont définies, choisissez Appliquer.

— Enregistrement de la configuration de la Liste des résultats

La configuration de la Liste des résultats est fonction de l'Infobase. En tant que telle, la configuration peut être enregistrée dans l'Infobase et utilisée chaque fois que l'Infobase est ouverte.

Liste des résultats :

Étape 1 Configurez les colonnes de la liste des résultats comme vous les souhaitez.

Étape 2 Cliquez avec le bouton droit de la souris sur le panneau Liste des résultats.

•Un menu contextuel s'affiche.

Étape 3 Choisissez Enregistrer la disposition des colonnes.

•Vous remarquez que vous devez encore enregistrer l'Infobase pour que ces changements soient permanents. Choisissez Enregistrer dans le menu Fichier pour ce faire.

*Cette chronique vous appartient. Contactez-nous à l'adresse [infodebase@gaudet.qc.ca](mailto:infodebase@gaudet.qc.ca) pour toute suggestion relative aux sujets abordés.*